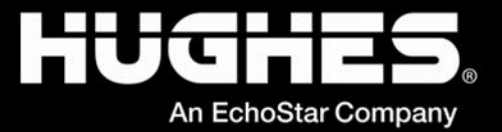

# V EchoStarMobile **Hughes 4500 User Guide**

H62751 Revision F 20 June, 2023

11717 Exploration Lane, Germantown, MD 20876 Phone (301) 428-5500 Fax (301) 428-1868/2830

#### **Copyright © 2021-2023 Hughes Network Systems, LLC**

All rights reserved. This publication and its contents are proprietary to Hughes Network Systems, LLC. No part of this publication may be reproduced in any form or by any means without the written permission of Hughes Network Systems, LLC, 11717 Exploration Lane, Germantown, Maryland 20876.

Hughes Network Systems, LLC has made every effort to ensure the correctness and completeness of the material in this document. Hughes Network Systems, LLC shall not be liable for errors contained herein. The information in this document is subject to change without notice. Hughes Network Systems, LLC makes no warranty of any kind with regard to this material, including, but not limited to, the implied warranties of merchantability and fitness for a particular purpose.

#### **Trademarks**

HUGHES, HughesNet, HughesON, IPoS, SPACEWAY, and JUPITER are trademarks of Hughes Network Systems, LLC. All other trademarks are the property of their respective owners.

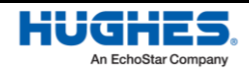

# **Contents**

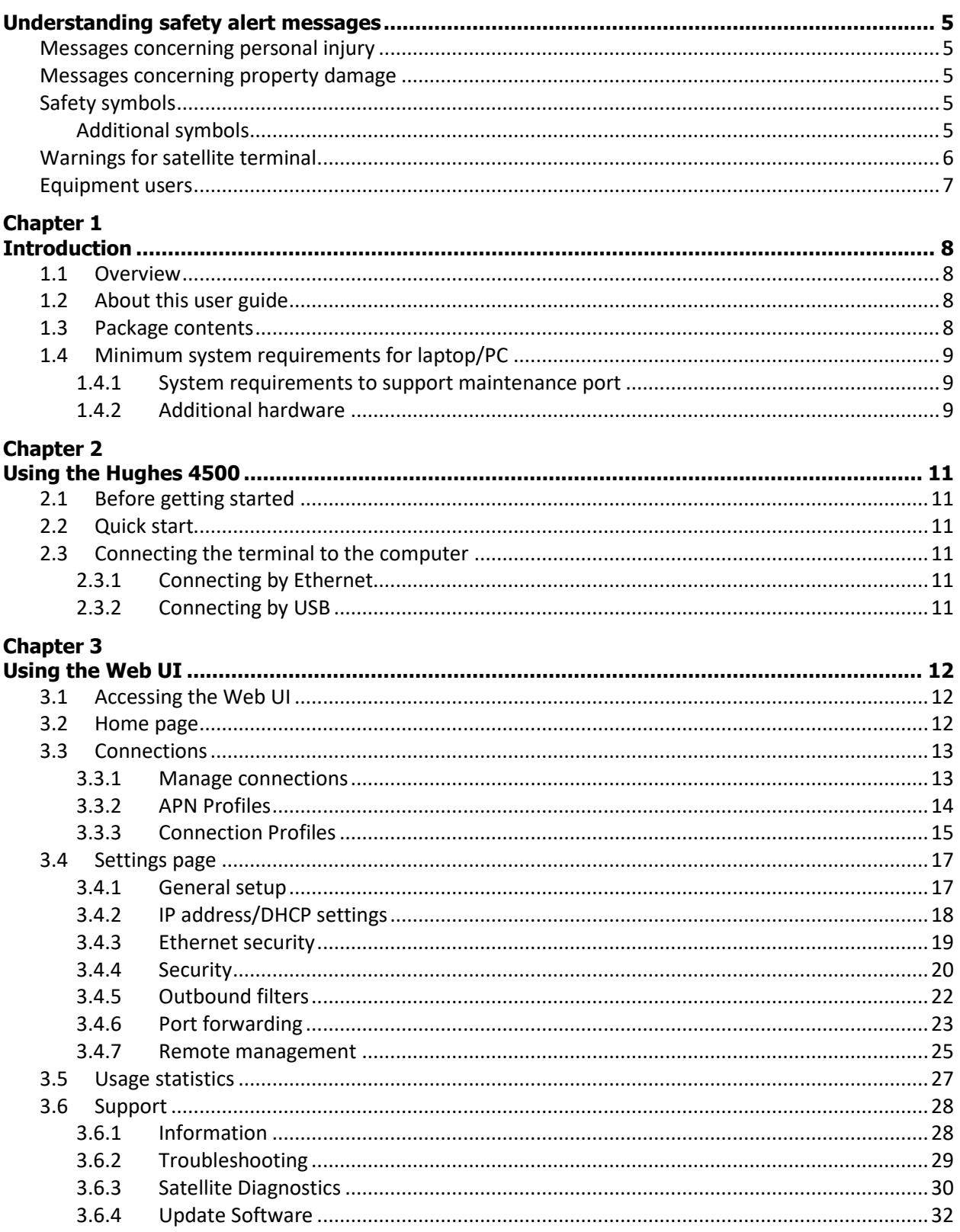

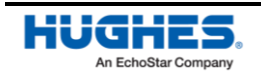

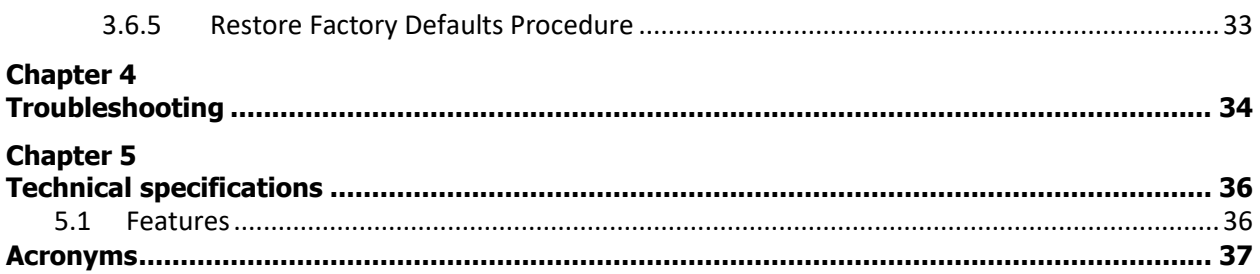

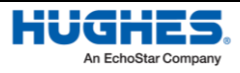

 $\overline{\mathbf{4}}$ 

# **Understanding safety alert messages**

Safety alert messages call attention to potential safety hazards and tell you how to avoid them. These messages are identified by the signal words CAUTION, or NOTICE, as illustrated below. To avoid possible property damage, personal injury, or in some cases possible death, read and comply with all safety alert messages.

# **Messages concerning personal injury**

The signal word CAUTION indicates a hazard that could result in personal injury or in some cases death, as explained below.

# **A** CAUTION

CAUTION indicates a potentially hazardous situation which, if not avoided, could result in minor or moderate injury.

# **Messages concerning property damage**

A NOTICE concerns property damage only.

#### **NOTICE**

NOTICE is used for advisory messages concerning possible property damage, product damage or malfunction, data loss, or other unwanted results—but *not* personal injury.

# **Safety symbols**

The generic safety alert symbol  $\angle \Omega$  calls attention to a potential personal injury hazard. It appears next to the CAUTION signal word as part of the signal word label. Other symbols may appear next to CAUTION to indicate a specific type of hazard (for example, fire or electric shock). If other hazard symbols are used in this document, they are identified in this section.

#### **Additional symbols**

This document uses the following hazard symbols:

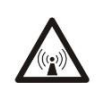

**Warning:** Potential Radio Frequency (RF) hazard. Where you see this alert symbol and WARNING heading, strictly follow the warning instructions to avoid injury to eyes or other personal injury.

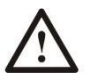

**Warning:** Where you see this alert symbol and WARNING heading, strictly follow the warning instructions to avoid personal injury.

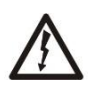

**Danger:** Electric shock hazard: Where you see this alert symbol and DANGER heading, strictly follow the warning instructions to avoid electric shock injury or death.

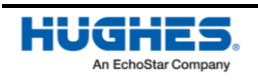

# **Warnings for satellite terminal**

# **A** CAUTION

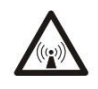

**Do Not Stand near by the Antenna:** This device emits radio frequency energy. To avoid injury, do not place head or other body parts in front of the satellite antenna when system is operational. Maintain half meter distance or more from the terminal while active is the warning.

**General:** Handle your Satellite Terminal with care. The unit is weather resistant per IEC 60529 IP67; however, do not submerge the unit. Avoid exposing your Satellite Terminal to extreme hot or cold temperatures outside the range -25° C to +65° C. Avoid placing the Terminal close to cigarettes, open flames or any source of heat. Changes or modifications to the Terminal not expressly approved by Hughes Network Systems could void your authority to operate this equipment.

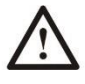

Only use a soft damp cloth to clean the Terminal. To avoid impaired Terminal performance, please ensure the unit's antenna is not

damaged or covered with foreign material like paint or labeling.

When inserting the SIM, do not bend it or damage the contacts in any way. When connecting the interface cables, do not use excessive force.

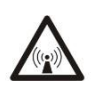

**In the Vicinity of Blasting Work and in Explosive Environments:** Never use the Satellite Terminal where blasting work is in progress. Observe all restrictions and follow any regulations or rules. Areas with a potentially explosive environment are often, but not always, clearly marked. Do not use the Terminal while at a petrol filling station. Do not use near fuel or chemicals.

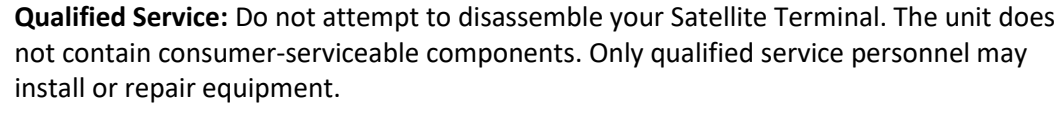

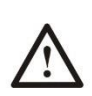

**Accessories:** Use Hughes approved accessories only. Use of non-approved accessories may result in loss of performance, damage to the Satellite Terminal, fire, electric shock or injury.

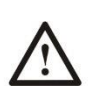

**Connecting Devices:** Never connect incompatible devices to the Satellite Terminal. When connecting the Satellite Terminal to any other device, read the device's User Manual for detailed safety instructions.

# **CAUTION**

**Pacemakers:** The various brands and models of cardiac pacemakers available exhibit a wide range of immunity levels to radio signals. Therefore, people who wear a cardiac pacemaker and who want to use a satellite terminal should seek the advice of their cardiologist. If, as a pacemaker user, you are still concerned about interacting with the satellite terminal, we suggest you follow these guidelines:

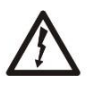

- Maintain a distance of at least half meter between the front and sides of the main antenna and your pacemaker.
- Refer to your pacemaker product literature for information on your particular device.
- If you have any reason to suspect that interference is taking place, turn off your satellite terminal immediately.

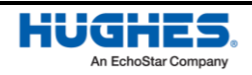

# **A** CAUTION

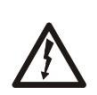

**Hearing Aids:** Most new models of hearing aids are immune to radio frequency interference from Satellite Terminals that are more than 2 meters away. Many types of older hearing aids may be susceptible to interference, making it very difficult to use them near a Terminal. Should interference be experienced, maintain additional separation between you and the Satellite Terminal.

# **A** CAUTION

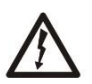

**Electrical Storms:** Operation of the Satellite Terminal during electrical storms may result in severe personal injury or death.

# **Equipment users**

User must be a skilled person. Designated users should not be exposed to conditions that could cause pain or injury, nor intentionally cause said conditions.

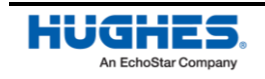

# Chapter 1 **Introduction**

# **1.1 Overview**

The Hughes 4500 Terminal provides reliable satellite connectivity over the EchoStar® Mobile GMR-1 3G satellite network. The Hughes 4500 Terminal comes in a very small form factor and allows the user to send and receive IP packets via Ethernet.

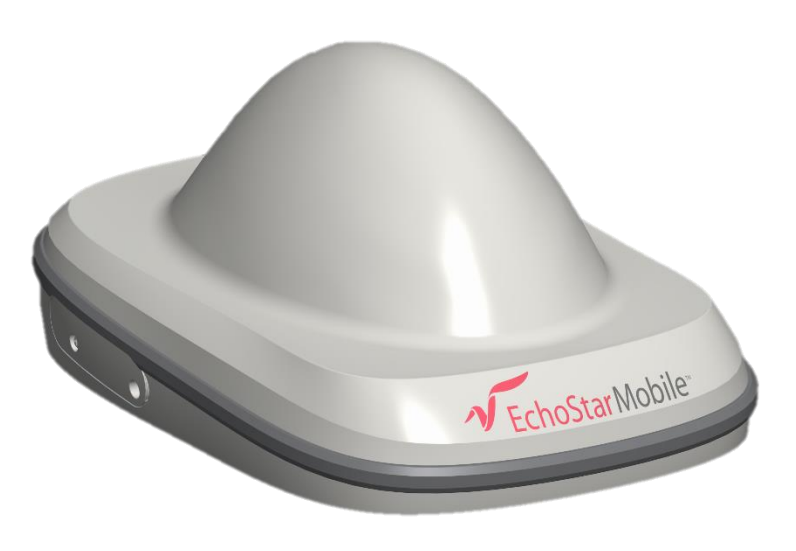

Figure 1: Hughes 4500 Terminal

# **1.2 About this user guide**

This user guide contains the most up-to-date information available on this product on the date it was generated. It focuses on the specific information required to operate the Hughes 4500 Terminal and connect to the EchoStar Mobile™ satellite network. If you are a first-time user, you will be guided through the procedure for powering up your terminal, obtaining a GPS fix, connecting your computer to the terminal, and registering with the network. After you have completed these steps, you are ready to start using the data services.

# **1.3 Package contents**

When you unpack the Hughes 4500 Portable Terminal kit package, you will find the following:

- Hughes 4500 Terminal
- Quick Start User Guide

Your service provider will supply you with a UMTS Subscriber Identification Module (USIM), its PIN, and satellite terminal configuration instructions. You will need these to access the satellite network.

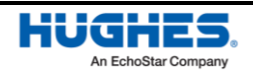

# **1.4 Minimum system requirements for laptop/PC**

These are the minimum computer system requirements for successful interface with the satellite terminal:

- Internet browser: Microsoft Internet Explorer (IE11 or later), Mozilla Firefox, Chrome, or Safari
- PC support for Ethernet
- PC support for USB

#### **1.4.1 System requirements to support maintenance port**

To support the maintenance port, intended as the USB port, the following Operating Systems (OSs) have been tested, and they do not require the installation of any USB drivers:

- Microsoft Windows 7
- Microsoft Windows 10

#### **1.4.2 Additional hardware**

Please refer to the Hughes catalog and pricelist to purchase any optional additional hardware items.

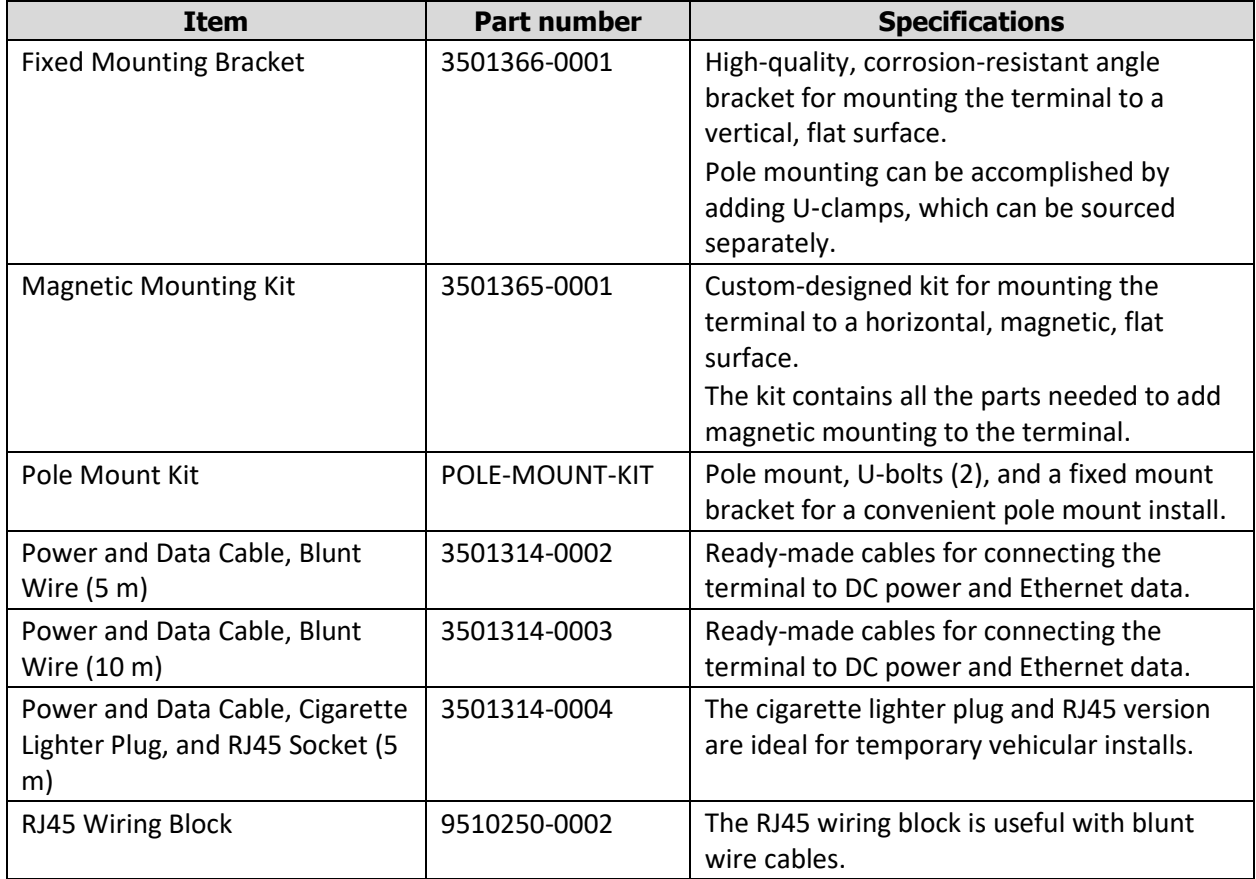

Table 1: Additional hardware items from the Hughes catalog

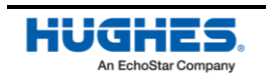

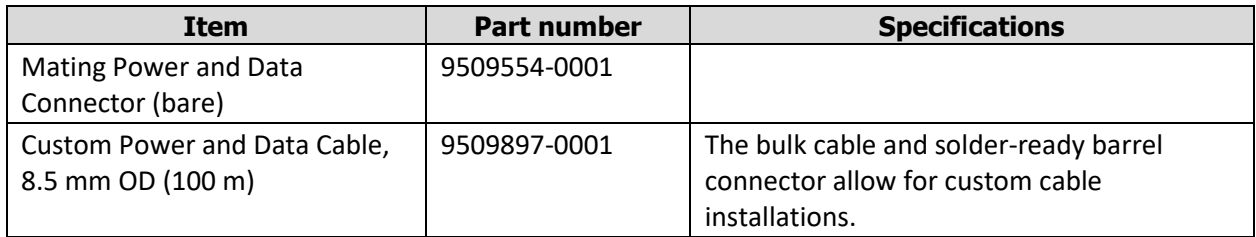

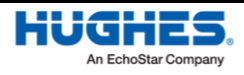

# Chapter 2 **Using the Hughes 4500**

# <span id="page-10-0"></span>**2.1 Before getting started**

**NOTICE** 

Install the USIM into the terminal unit before powering up the unit.

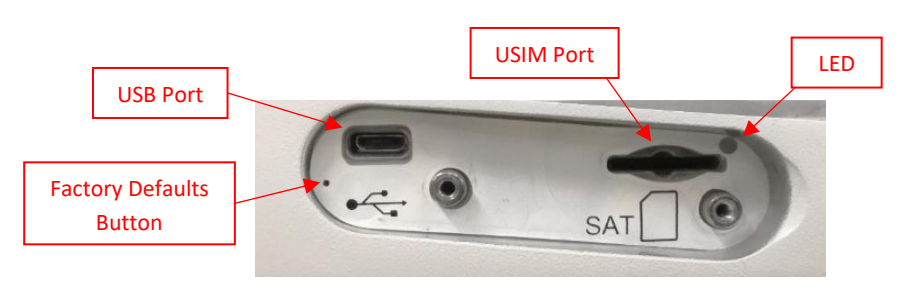

Figure 2: Inserting the USIM card

# **2.2 Quick start**

The Hughes 4500 Terminal must first obtain a GPS fix. In order to do this, the terminal must be positioned with an open view of the sky. The GPS fix is acquired by the time the terminal is fully booted up. This time is typically specified at 30 seconds.

# **2.3 Connecting the terminal to the computer**

You can connect your computer to the Hughes 4500 with one or more of the following interfaces:

- Ethernet
- Micro USB

### **2.3.1 Connecting by Ethernet**

To connect the Hughes 4500 Terminal to a device using Ethernet:

• Connect a standard Ethernet cable to the Ethernet signals of the barrel connector.

#### **2.3.2 Connecting by USB**

The common installation access port for installers is the Micro-USB port. To connect the Hughes 4500 Terminal to a device using USB:

• Connect a standard micro USB cable to the micro USB signals of the barrel connector.

#### **NOTICE**

The USB port can be only used for configuration. It cannot be used for user data connections over the satellite link.

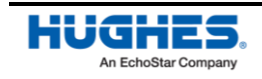

# **3.1 Accessing the Web UI**

The Hughes 4500 includes an internal Web User Interface (Web UI). To access the Web UI, open your preferred web browser and enter the internal IP address of the terminal.

- If you are using an Ethernet port, enter this Ethernet IP address:
	- **–** [http://192.168.128.100](http://192.168.128.100/)
- If you are using a USB port, enter this maintenance IP address:
	- **–** [http://169.254.1.1](http://169.254.1.1/)

The Web UI opens up to the **Terminal Status** page. Along the top of all Web UI pages are icons representing the categories of available subpages: **Home, Connections, Settings, Usage,** and **Support**.

# **3.2 Home page**

The **Home** page shows the current terminal status and allows user to set up the initial data connection.

On the left side of the page is the **Status** bar. These items are updated automatically when the status of any item changes.

- 1. **Connection:** This field indicates whether you are registered with the EML Network. It also shows the receive signal strength and if you are registered with the IMS.
- 2. **Position:** This field displays the current position status. If the terminal acquired a GPS fix, it will display the latitude, longitude, altitude, the last time the GPS position was updated and the geocoordinates in the Military Grid Reference System (MGRS). The time is displayed in UTC.
- 3. **Terminal Properties:** This field indicates miscellaneous status information.

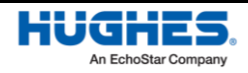

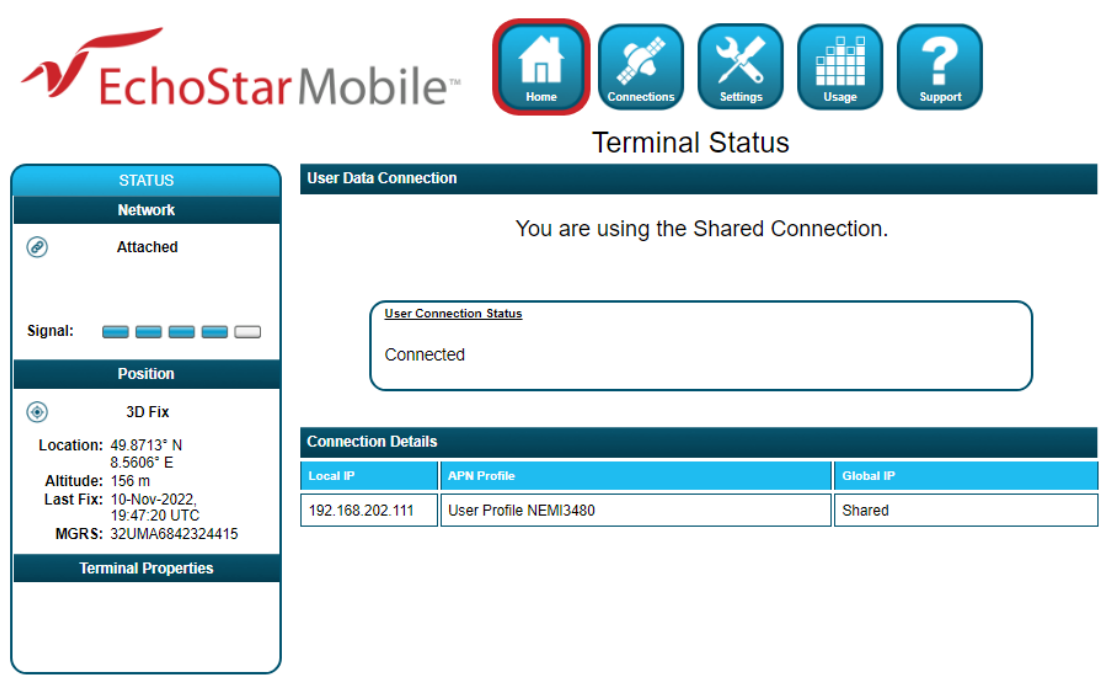

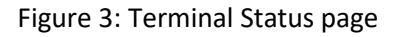

Once connected to the network, the **Terminal Status** page will show that the UT is registered with the network. In the middle of the **Terminal Status** page, it will show that the Shared Connection is established along with the Terminal Equipment's (TE) local IP address.

For basic connectivity, the terminal would function with one signal bar. For more details, the user can reference the **Diagnostics** page to see if the Signal Quality Index (SQI) is at least 5 dB. It is desirable to have 10 dB or better.

# **3.3 Connections**

The **Connections** page allows the user to manage the data connections. The following are the available subpages:

- **Manage Connections**
- **APN Profiles**
- **Connection Profiles**

#### **3.3.1 Manage connections**

This page allows the user to manage the satellite connections:

- **Shared Connection:** This section displays the connection status, global IP, and an action button to disconnect or connect. The shared connection is automatically established when the terminal powers up.
- **Local Devices Using the Satellite Shared Connection:** This section displays the local IP addresses of all devices connected to the satellite shared connection (port translation NAT).
- **Dedicated Connection 1 and Dedicated Connection 2:** This section displays the status of the custom dedicated connections, the local IP, the APN profile, the global IP, and an action button to disconnect or connect. The dedicated connection is specific to the TE, which is configured to

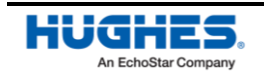

use the connection. This makes the TE directly addressable from the Global Networking Space (basic NAT). After a TE establishes a dedicated data connection, it no longer uses the shared connection.

To establish a connection with the network, select one of the profiles from the **APN Profile** dropdown menu and click the **Connect** button. Once connected, the global IP field will be populated, and the **Connect** button will change to **Disconnect**.

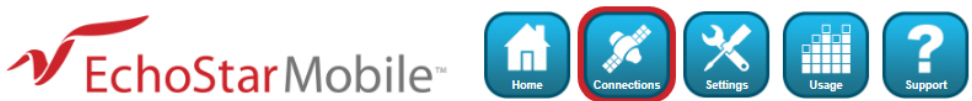

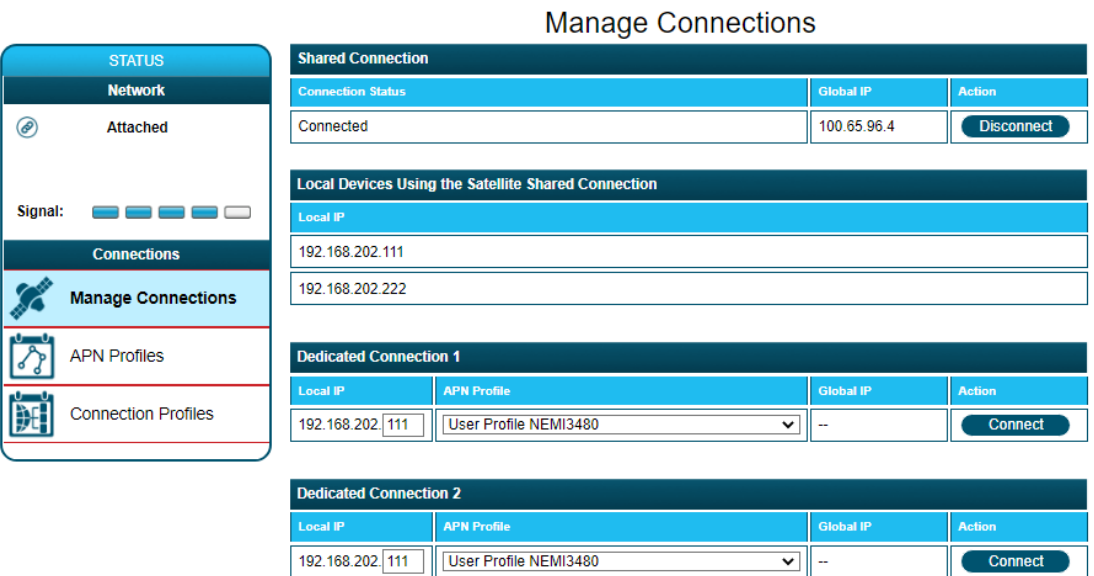

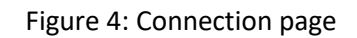

#### **3.3.2 APN Profiles**

- **Profile Settings:** This section allows the user to choose the default satellite APN profile by selecting the APN profile from the dropdown menu and clicking the **Apply Changes** button. At least one profile needs to be configured and selected as the default profile.
- **Defined APN Profiles:** This section allows the user to configure up to five APN profiles for use with satellite or cellular connections. Enter values for the following fields to define a new APN profile:
	- **–** Profile Label
	- **–** Profile APN
	- **–** APN Username
	- **–** APN Password

**Note:** The APN Username and APN Password fields are mandatory.

After clicking **Apply Changes,** an APN profile will be created and will appear on the APN profile table. The profile can be configured to prompt for a password when selected.

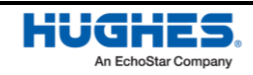

|         | V EchoStar Mobile          |                                                                                                    | $\Box$<br><b>Home</b> | Connections                         | <b>THE</b><br><b>Usage</b><br>Settinas<br><b>Support</b>                         |  |  |  |  |  |
|---------|----------------------------|----------------------------------------------------------------------------------------------------|-----------------------|-------------------------------------|----------------------------------------------------------------------------------|--|--|--|--|--|
|         |                            | <b>APN Profiles</b>                                                                                                    |                       |                                     |                                                                                  |  |  |  |  |  |
|         | <b>STATUS</b>              | <b>Profile Settings</b>                                                                                                    |                       |                                     |                                                                                  |  |  |  |  |  |
|         | <b>Network</b>             | <b>Default APN Profile</b>                                                                                                    |                       | User Profile NEMI3480               | $\checkmark$                                                                     |  |  |  |  |  |
| ◉       | <b>Attached</b>            |                                                                                                    |                       | default) for automatic connections. | The Default APN Profile cannot prompt for a password because it will be used (by |  |  |  |  |  |
| Signal: |                            |                                                                                                    |                       |                                     |                                                                                  |  |  |  |  |  |
|         | <b>Connections</b>         | <b>Apply Changes</b>                                                                                                    |                       |                                     |                                                                                  |  |  |  |  |  |
|         |                            |                                                                                                    |                       |                                     |                                                                                  |  |  |  |  |  |
|         | Manage Connections         | <b>Defined APN Profiles</b>                                                                                                    |                       |                                     |                                                                                  |  |  |  |  |  |
|         | <b>APN Profiles</b>        | APN profiles can be configured to allow connections with a specific Access Point Name (APN) and username. The APN<br>password can be supplied or the profile can be configured to prompt for the password when selecting it for use. |                       |                                     |                                                                                  |  |  |  |  |  |
|         | <b>Connection Profiles</b> | <b>APN Profiles</b>                                                                                                    |                       |                                     | <b>Profile Details</b>                                                           |  |  |  |  |  |
|         |                            | User Profile NEMI3480                                                                                                    |                       | <b>Profile Label</b>                |                                                                                  |  |  |  |  |  |
|         |                            | User Profile NEMI3507                                                                                                    |                       | <b>Profile APN</b>                  |                                                                                  |  |  |  |  |  |
|         |                            | User Profile NEMI3508                                                                                                    |                       | <b>APN Username</b>                 |                                                                                  |  |  |  |  |  |
|         |                            |                                                                                                    |                       | <b>APN Password</b>                 |                                                                                  |  |  |  |  |  |
|         |                            |                                                                                                    |                       | <b>Prompt for Password</b>          | $\Box$ Prompt for password when selecting profile                                |  |  |  |  |  |
|         |                            | <b>Remove Profile</b>                                                                                                    |                       | <b>Clear Form</b>                   | <b>Add Profile</b><br><b>Save Changes</b>                                        |  |  |  |  |  |

Figure 5: APN Profiles page

#### **3.3.3 Connection Profiles**

This page allows the user to configure the user data connections (shared and dedicated) by selecting an APN profile and an activation method.

- **Connection Watchdog:** This section allows the user to enable the Connection Watchdog feature in order to monitor the traffic. The user can also configure the following options:
	- **– Traffic Monitoring:**
		- Do not monitor
		- Monitor only incoming
		- Monitor only outcoming
		- Monitor bi-directional
	- **– Traffic Period:** This is the period of the traffic monitoring feature. This value should be set based on the expected data usage of the terminal. The default duration is 5 minutes.
	- **– Ping Servers:** This displays the IP addresses of servers to be used when verifying link connectivity.
- **Connection Profile – Shared Connection:** This section allows the user to define the profile of the shared connection and how the shared connection is established. The user can select the options available from each of the dropdown menus and confirm them by clicking **Save.**

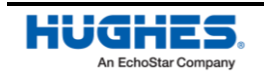

• **Connection Profile – Dedicated Connection 1 and Dedicated Connection 2:** This section allows for automatic activation of a dedicated satellite connection. The user can enable a dedicated connection by checking the Enable box. The user can also configure the activation as noted below:

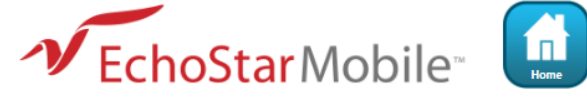

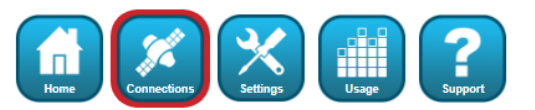

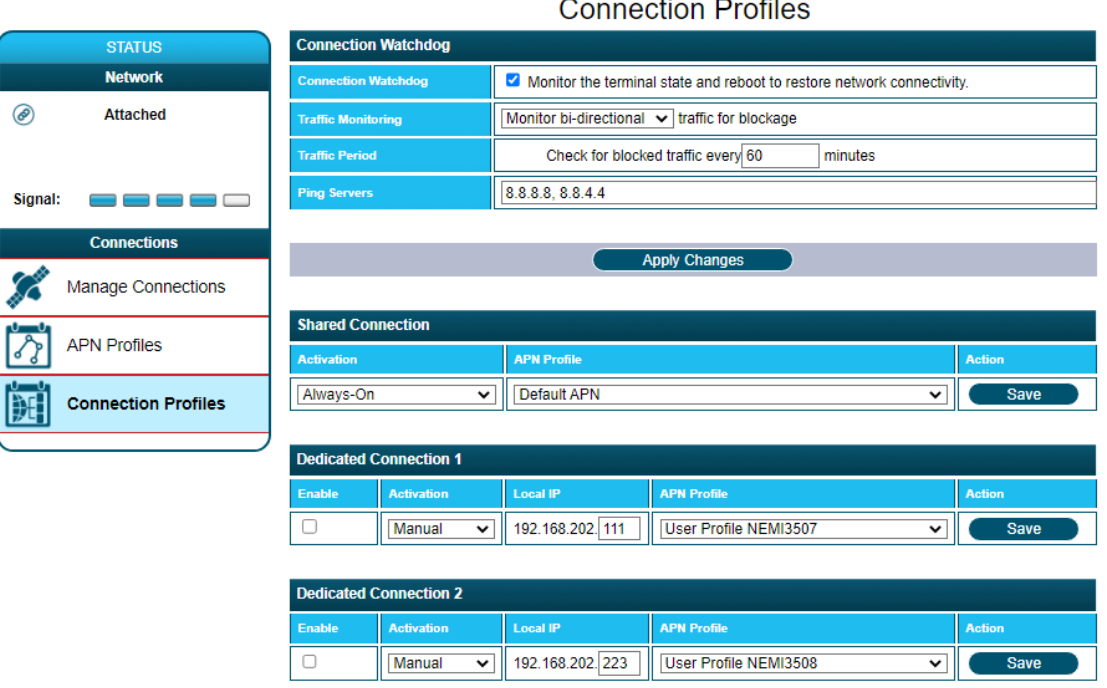

Figure 6: Connection Profiles page

- **– Activation Method:**
	- **Manually:** The user manually connects and disconnects the connection on the Web UI.
	- **Always-On:** The connection is automatically established after attaching to the network, and it will automatically re‑establish when dropped unexpectedly.
	- **Automatic Context Activation (ACA):** The connection is automatically established when eligible devices are detected. This refers to a connected device that matches the local IP address criteria to activate the automatic context.

The user must select the local IP address for the connection and select the APN profile and activation method using options available from the dropdown menus. Clicking the **Save** button confirms the changes.

**Note:** The dedicated connection profile must be enabled to take effect. When a dedicated connection is configured for manual activation, the connection profile settings will be used as hard-coded defaults on the **Manage Connections** screen. This allows a user with the administration password to lock the settings that can be used when activating dedicated connections.

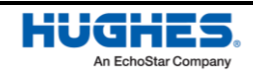

# **3.4 Settings page**

The **Settings** page provides a set of subpages for the configuration of the following various terminal parameters:

- **General Setup**
- **IP Address/DHCP**
- **Ethernet Security**
- **Security**
- **Outbound Filters**
- **Port Forwarding**
- **Remote Management**

#### **3.4.1 General setup**

This subpage allows the user to configure general parameters of the Hughes 4500 Terminal. A description of each item is as follows:

- **Language:** The user can choose between the different language options by selecting a language from the dropdown menu and clicking the **Apply Changes** button.
- **LED Settings:** The user can select between three different display options for the LED indicators in normal operating mode. After selecting a new display option from the dropdown menu, the user can confirm the setting by clicking **Apply Changes.**

| <b>State</b>                     | LED                   |
|----------------------------------|-----------------------|
| Powering up                      | Solid GREEN           |
| Network acquisition              | <b>Flashing GREEN</b> |
| Registered and IP context active | Solid GREEN           |
| Hardware fault                   | Solid <b>RED</b>      |

Table 2: LED States in Normal Operating Mode

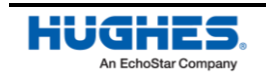

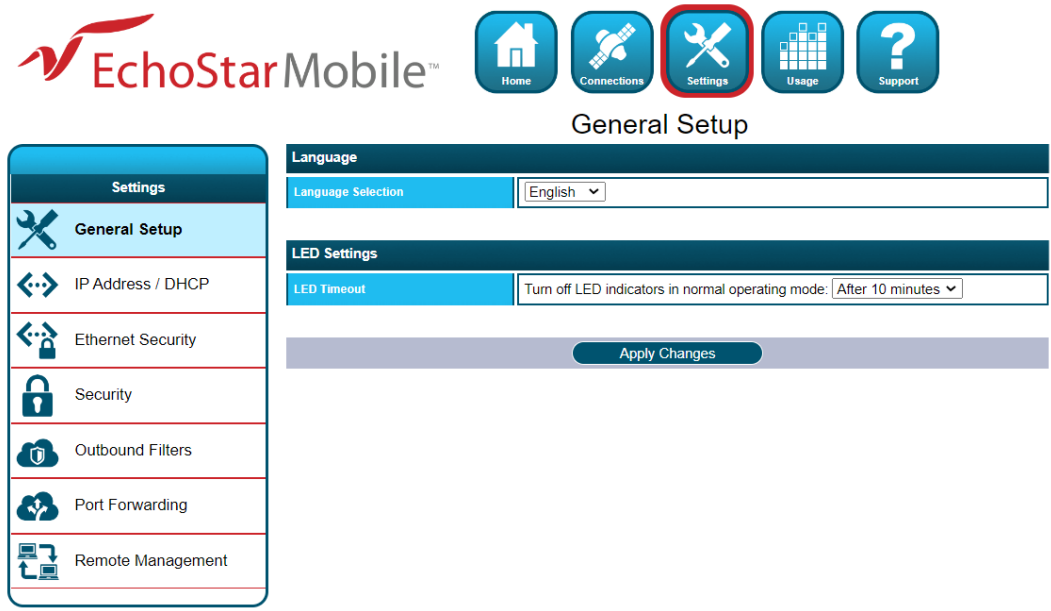

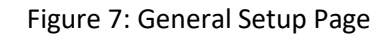

# **3.4.2 IP address/DHCP settings**

- **Terminal Local IP Address:** This section allows the user to change the local IP address of the terminal from the default Ethernet IP address: 192.168.128.100. All four octets are available to change. Once the local IP address is changed on this page and applied, the first three octets of the DHCP address range will also change automatically. Changing the terminal's local IP address requires an immediate reboot.
	- **Note:** When updating the local address and the DHCP address range, the following settings will be updated or reset and may need to be revisited:
		- DHCP Address Range
		- DHCP Reservations
		- Port Forwarding
		- Port Triggering
		- Outbound Filters
- **DHCP Server:** This allows the DHCP server in the UT to be turned on or off by checking the **Enable** box.
- **DHCP Address Range:** This allows the user to set the range of DHCP addresses that are given out by the UT to connected TEs. Changing the DHCP address range requires an immediate reboot. The following IP addresses are reserved by the UT (examples shown are for the default terminal local IP address):
	- **–** IP address of the terminal (e.g., 192.168.128.100)
	- **–** IP address just below (e.g., 192.168.128.099)
	- **–** IP address two below (e.g., 192.168.128.098)
	- **–** IP address ending in xxx.xxx.xxx.255
	- **Note:** Make sure not to use these IP addresses for connected devices when using static IP addressing**.**
- **DHCP Reservations:** This section allows the user to add an IP address that will permanently be assigned to a particular connected device based on the detected device's MAC address.
	- **Note:** If you have previously changed the IP address, make sure that the DHCP ranges don`t overlap with the reserved IP addresses.

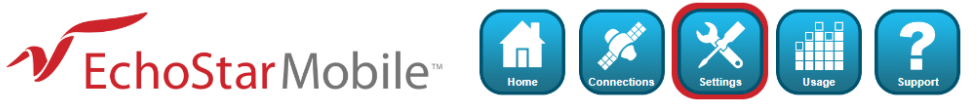

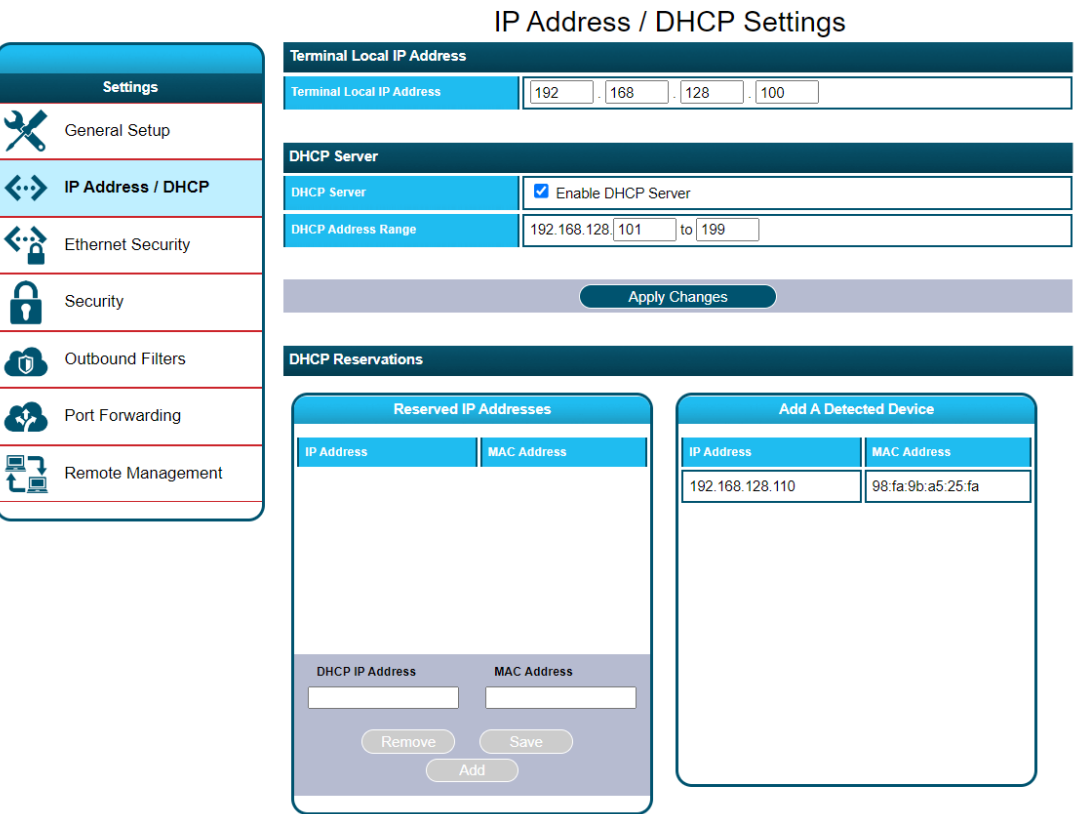

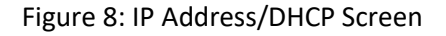

#### **3.4.3 Ethernet security**

This page allows the user to enable **Ethernet MAC Address Filtering:**

• **Ethernet MAC Address Filtering:** User can select any detected device and add the MAC address to the Allowed MAC Addresses field to the left. The user can also manually add a MAC address in the box at the bottom of the page and then add it to the Allowed MAC Address field.

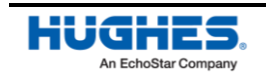

|                         | DechoStarMobile                   |                                                                                | Iп.<br>Home | <b>Connections</b><br><b>Ethernet Security Settings</b> | oiloi<br><b>Bilit</b><br>Н<br><b>Settings</b><br><b>Usage</b><br><b>Support</b> |  |  |  |  |  |
|-------------------------|-----------------------------------|--------------------------------------------------------------------------------|-------------|---------------------------------------------------------|---------------------------------------------------------------------------------|--|--|--|--|--|
|                         | <b>Ethernet Security Settings</b> |                                                                                |             |                                                         |                                                                                 |  |  |  |  |  |
|                         | <b>Settings</b>                   | Enable Ethernet MAC Address Filtering<br><b>Ethernet MAC Address Filtering</b> |             |                                                         |                                                                                 |  |  |  |  |  |
|                         | <b>General Setup</b>              |                                                                                |             |                                                         |                                                                                 |  |  |  |  |  |
| ぐふ                      | <b>IP Address / DHCP</b>          |                                                                                |             | <b>Apply Changes</b>                                    |                                                                                 |  |  |  |  |  |
| <∆                      | <b>Ethernet Security</b>          | <b>Ethernet MAC Address Filtering</b><br><b>Allowed MAC Addresses</b>          |             |                                                         | <b>Add A Detected Device</b>                                                    |  |  |  |  |  |
| $\overline{\mathbf{r}}$ | Security                          | <b>MAC Address</b>                                                             |             | <b>IP Address</b>                                       | <b>MAC Address</b>                                                              |  |  |  |  |  |
| Ò                       | <b>Outbound Filters</b>           |                                                                                |             | 192.168.128.110                                         | 98:fa:9b:a5:25:fa                                                               |  |  |  |  |  |
| $\mathbf{v}$            | <b>Port Forwarding</b>            |                                                                                |             |                                                         |                                                                                 |  |  |  |  |  |
| 뫕                       | Remote Management                 |                                                                                |             |                                                         |                                                                                 |  |  |  |  |  |
|                         |                                   | Remove                                                                         |             | Add                                                     |                                                                                 |  |  |  |  |  |

Figure 9: Ethernet Security Screen

# **3.4.4 Security**

This page allows the user to set up and enable/disable various passwords for the terminal.

- **SIM PIN:** This is a four-digit field that can be enabled and configured by the user to secure the SIM against unwanted use. The SIM PIN is stored on the SIM itself. Once enabled, the terminal will require the SIM PIN at startup.
	- **Note:** After three incorrect attempts to enter the PIN, the user will have to use the PUK number to reset the PIN of the SIM card.
- **SIM Lock PIN:** This is a field that allows up to eight digits to lock the terminal to the current SIM card. The SIM Lock PIN code must be entered whenever a different SIM card is used with the terminal.
- **Local Access Password:** Once enabled, this password prevents all local access to the terminal settings from unauthorized users. This includes all access to the Web UI and AT command interface, SFTP, and interfaces used for debugging purposes. Once enabled, the terminal can be unlocked by entering the local access password on a special lock screen. This will unlock local access to the terminal for period of 15 minutes, after which the terminal will be automatically locked again. The terminal can also be manually locked before the timeout period elapses by clicking the **Lock Terminal** button that appears on this page when the *Local Access Password* feature is enabled. This feature is designed to prevent physical tampering/reconfiguration of the terminal when it is installed for remote operation. Locking the terminal does not affect user data traffic.
	- **Note:** If the local access password is lost, the terminal can only be recovered through remote access or by resetting to factory default settings using the button next to the USB connector.

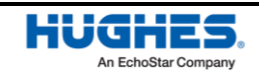

• **Administration Password:** This password prevents terminal settings from being changed by unauthorized users once the terminal is configured properly. Once enabled, this password must be entered before protected settings can be changed. A popup requesting the password will appear if the administration password is enabled and the user attempts to change a protected configuration parameter.

 $\overline{\phantom{a}}$ 

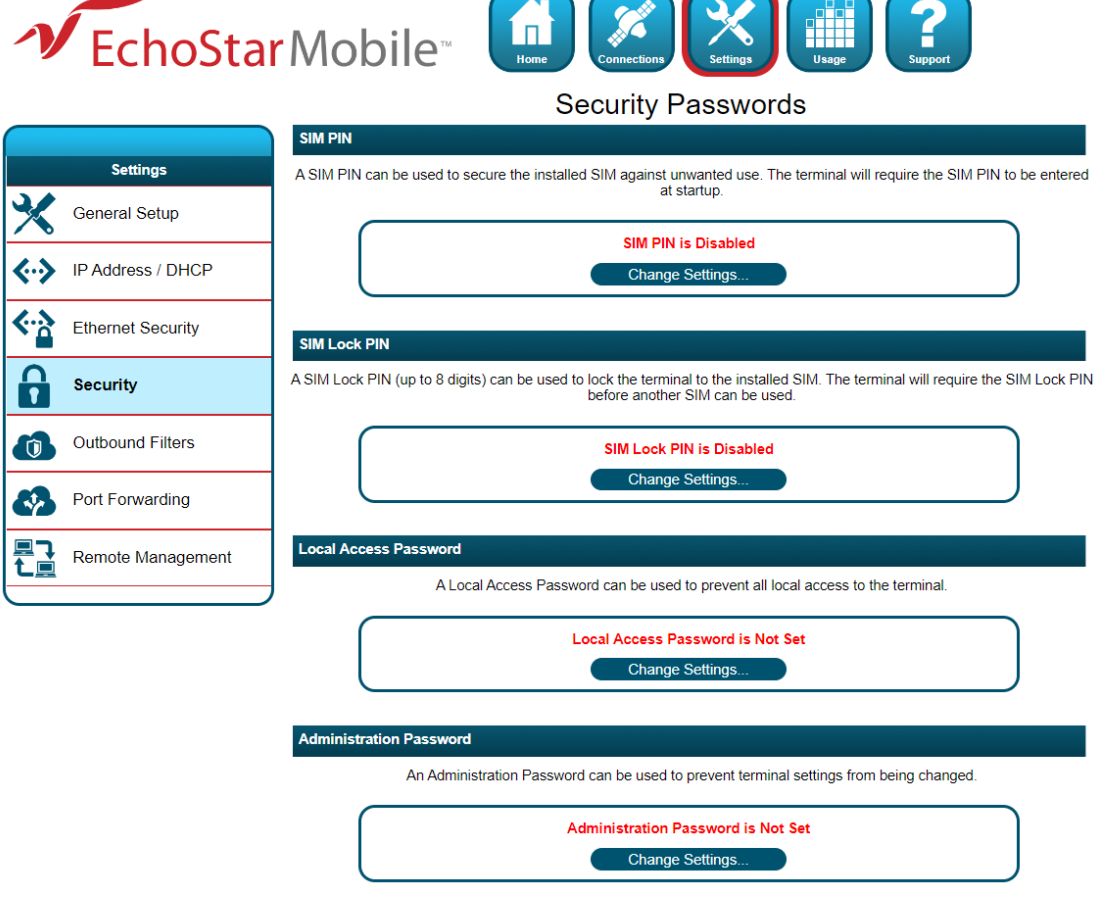

Figure 10: Security Screen

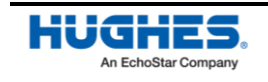

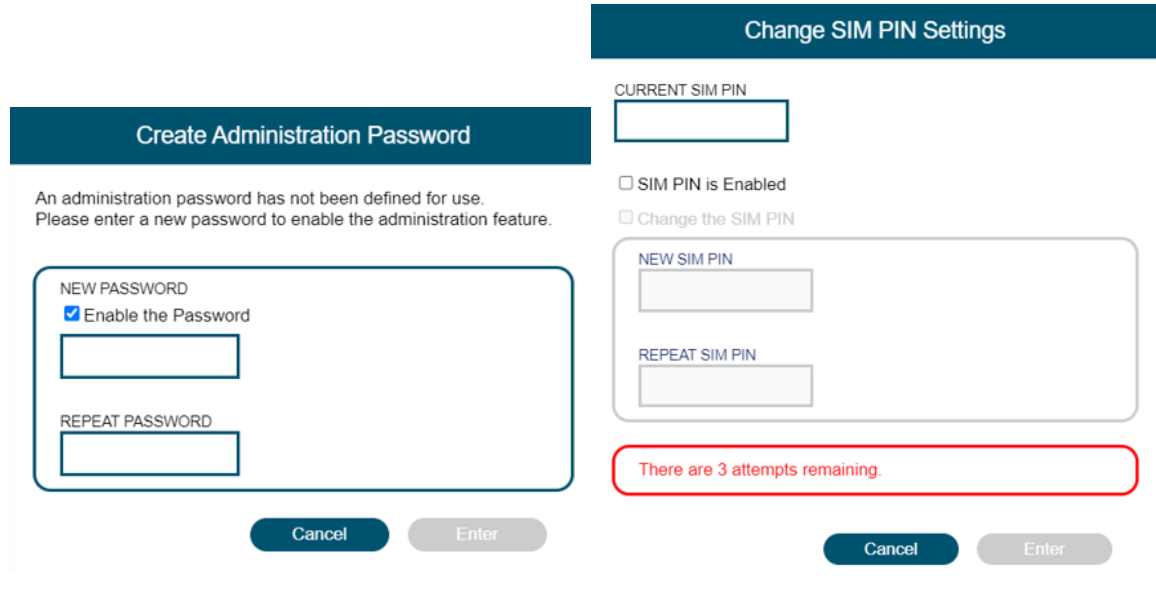

Figure 11: Security Settings screen

#### **3.4.5 Outbound filters**

Outbound filters are used to control access to the network. The filter rules provide the flexibility to either block or allow specific access. The rules can be based on address and port numbers of source or destination based on the protocol.

- **Outbound Filters:** This section allows the user to enable or disable this feature by checking the box and clicking **Apply Changes.**
- **Outbound Filter Rules:** In this section, the user can configure the rule details and name the rule in the **Rules** section. You can configure up to five rules.

The following rule parameters are configurable:

- **–** Rule Name
- **–** Rule Precedence
- **–** Rule Action
- **–** Block
- **–** Allow
- **–** Rule Enabled

At least one of the following optional parameters must be provided:

- **–** Source Address
- **–** Destination Address
- **–** Destination Port Low
- **–** Destination Port High
- **–** Rule Protocol
	- TCP
	- UDP
	- TCP & UDP

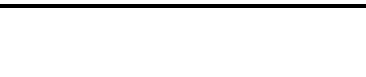

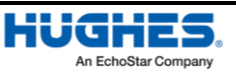

| V EchoStar Mobile                   |                                    | $\Box$<br>Home<br><b>Connections</b>       | <u>alini</u><br><b>Usage</b><br><b>Settings</b><br><b>Support</b>                                                        |  |  |  |  |
|-------------------------------------|------------------------------------|--------------------------------------------|----------------------------------------------------------------------------------------------------|--|--|--|--|
|                                     | <b>Outbound Filter Settings</b>    |                                            |                                                                                                    |  |  |  |  |
|                                     | <b>Outbound Filters</b>            |                                            |                                                                                                    |  |  |  |  |
| <b>Settings</b>                     | <b>Enable Filters</b>              | Enable Outbound Filters                    |                                                                                                    |  |  |  |  |
| <b>General Setup</b>                |                                    |                                            |                                                                                                    |  |  |  |  |
|                                     |                                    | <b>Apply Changes</b>                       |                                                                                                    |  |  |  |  |
| ぐう<br>IP Address / DHCP             |                                    |                                            |                                                                                                    |  |  |  |  |
| ሩል<br><b>Ethernet Security</b>      | <b>Outbound Filter Rules</b>       |                                            |                                                                                                    |  |  |  |  |
| n                                   | before general Block/Allow rules.  |                                            | Outbound traffic is executed against rules from higher to lower Precedence until a match is found. Place exception rules |  |  |  |  |
| Security                            | <b>Rules in Order of Execution</b> |                                            | <b>Rule Details</b>                                                                                                    |  |  |  |  |
| <b>Outbound Filters</b><br><b>آ</b> |                                    |                                            |                                                                                                    |  |  |  |  |
|                                     | 5) Block Wikipedia                 | <b>Rule Name</b>                           | <b>Block Wikipedia</b>                                                                                                   |  |  |  |  |
| Port Forwarding<br>$\mathbf{v}$     |                                    | <b>Rule Precedence</b>                     | 5 - Execute Rule First Y                                                                                                 |  |  |  |  |
|                                     |                                    | <b>Rule Action</b>                         | Block $\sim$                                                                                                    |  |  |  |  |
| 뭔<br>Remote Management              |                                    | <b>Rule Enabled</b>                        | Enable Rule for Outbound Traffic                                                                                         |  |  |  |  |
|                                     |                                    |                                            | At least one of the following optional criteria must be provided:                                                        |  |  |  |  |
|                                     | <b>Remove Rule</b>                 | <b>Source Address</b><br>(Optional)        | 192.168.128.<br> 32                                                                                                    |  |  |  |  |
|                                     |                                    | <b>Destination Address</b><br>(Optional)   | 208<br>80<br>224<br>32<br>154                                                                                            |  |  |  |  |
|                                     |                                    | <b>Destination Port Low</b><br>(Optional)  |                                                                                                    |  |  |  |  |
|                                     |                                    | <b>Destination Port High</b><br>(Optional) |                                                                                                    |  |  |  |  |
|                                     |                                    | <b>Rule Protocol</b><br>(Optional)         | $\check{ }$                                                                                                    |  |  |  |  |
|                                     |                                    | <b>Clear Form</b>                          | <b>Add Rule</b><br><b>Save Changes</b>                                                                                   |  |  |  |  |

Figure 12: Outbound Filters screen

#### **3.4.6 Port forwarding**

The **Port Forwarding** page allows the user to enable and set up a DMZ IP address and specific port forwarding rules. If both DMZ and port forwarding rules are enabled, then the port forwarding rules take precedence and all other traffic is forwarded to the DMZ IP address.

- **DMZ Settings:** This section allows the user to enable and configure the DMZ IP address. When enabled, all incoming traffic is forwarded to that address.
- **Port Forwarding:** This section allows the user to configure the Rule details for five separate rules. The port forwarding parameters to be configured are:
	- **–** Rule name
	- **–** Local Address
	- **–** Incoming Port
	- **–** Incoming Protocol
		- TCP
		- UDP
		- TCP & UDP
	- **–** Rule Enabled

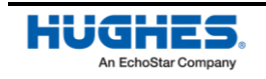

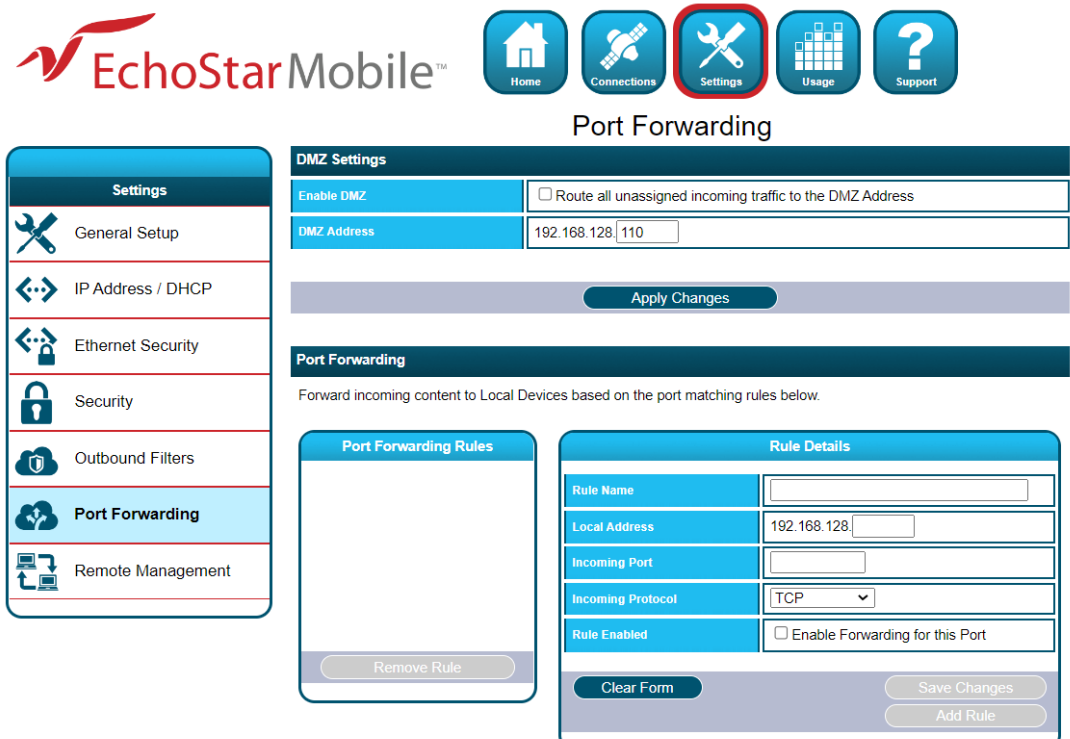

Figure 13: Port Forwarding screen

- **Port Triggering:** This allows outgoing traffic to automatically configure port forwarding to the originating device. The port forwarding rule is active for 120 seconds after the trigger event occurs. The port triggering parameters to be configured are:
	- **–** Rule name
	- **–** Trigger Port
	- **–** Trigger Protocol
		- TCP
		- UDP
		- TCP & UDP
	- **–** Incoming Ports to Open
	- **–** Incoming Protocol
	- **–** Rule Enabled

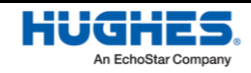

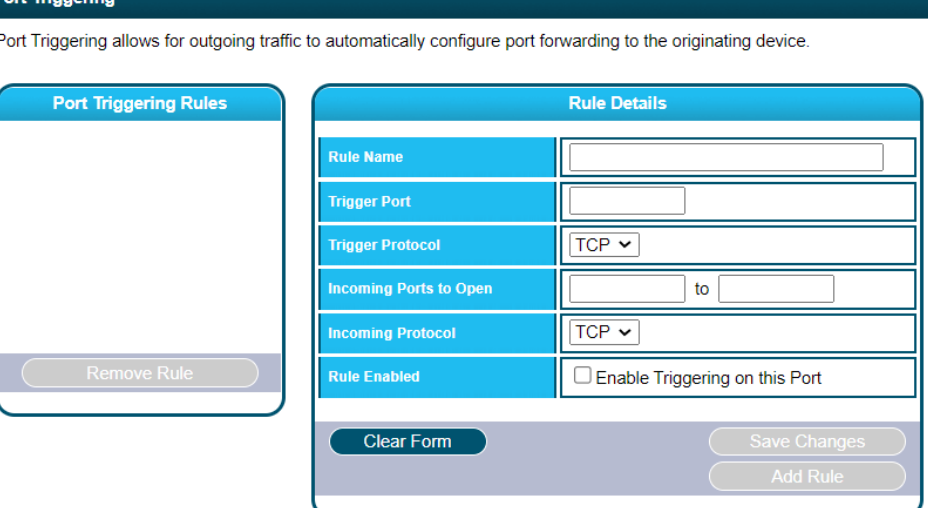

Figure 14: Port Triggering section

When the TE custom application opens Trigger Port X, then

- **–** NAT sets up a translation rule for port X.
- **–** NAT adds translation rules for network-initiated connections to Incoming Ports X1, X2, and X3 for a period of 120 seconds.

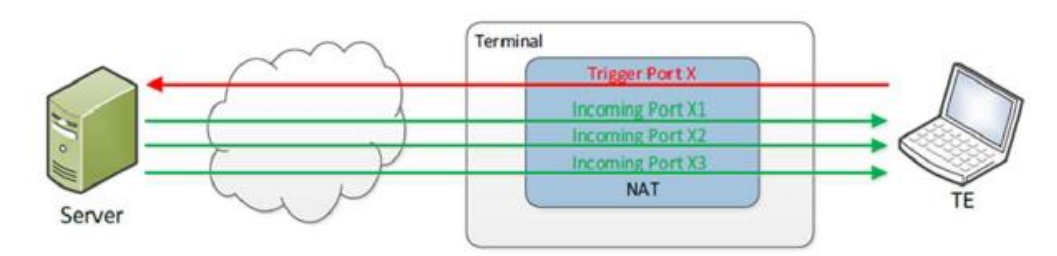

Figure 15: Port Triggering concept

#### **3.4.7 Remote management**

This page allows the user to manage the Remote Management feature by applying the changes in the sections below:

• **Remote Management:** This function allows the terminal to be managed remotely over the satellite connection. Click the **Change Settings** button to enable this function. There are no default remote management settings. When configuring the terminal for the first time, the user will need to enter a remote password.

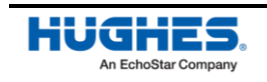

**Note:** After the initial configuration, updates to these settings will require the user to enter the remote password.

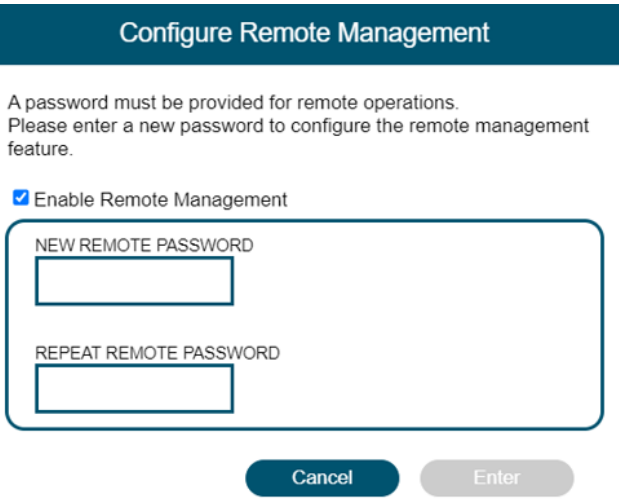

Figure 16: Change Remote Management Settings screen

- **Remote Management Access Setup:** This section allows the user to configure the HTTPS access port and the APN details used for the remote connection. Click the Apply Change button to save the setup.
	- **Note:** The following ports are not available for the remote access port configuration: 21, 22, 23, 80, 1825 to 1844.
- **Management Addresses:** This section shows the list of IP addresses allowed to send remote commands. The user can remove an IP address from the list by selecting it and clicking the **Remove Address** button.

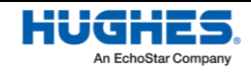

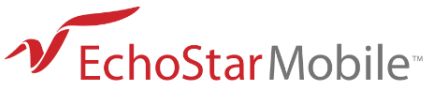

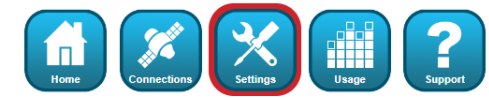

**Remote Management** 

#### **Remote Management** Settings This terminal can be configured so that it can be managed remotely over the satellite connection. General Setup Remote Management is Not Configured Change Settings... IP Address / DHCP An Access Point Name must be provided for the satellite WAN remote management connection. An APN username and<br>password are required for operation. **Ethernet Security Remote Management Access Setup** Security ccess Port Use port 8443 for HTTPS access to the terminal. Outbound Filters **DN** echostar.mobile.com **APN Username** remote4500 Port Forwarding **APN Password** ............ **Remote Management** Apply Changes **Management Addresses** Remote commands can be sent from the IP addresses listed below. Access from other IP addresses is blocked. **Add Management Address Management Addresses** 10.125.17.45 **P** Address Clear Form

Figure 17: Remote Management screen

### **3.5 Usage statistics**

くふ

ぐふ

 $\bullet$ 

**CA** 

묩

This page shows the statistics of data transmitted in megabytes.

#### **NOTICE**

The **Trip statistics** can be reset, but the **Lifetime statistics** cannot be reset. They are like the odometer of a car.

The **Usage Statistics** are only an estimate and do not reflect actual billing system details.

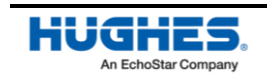

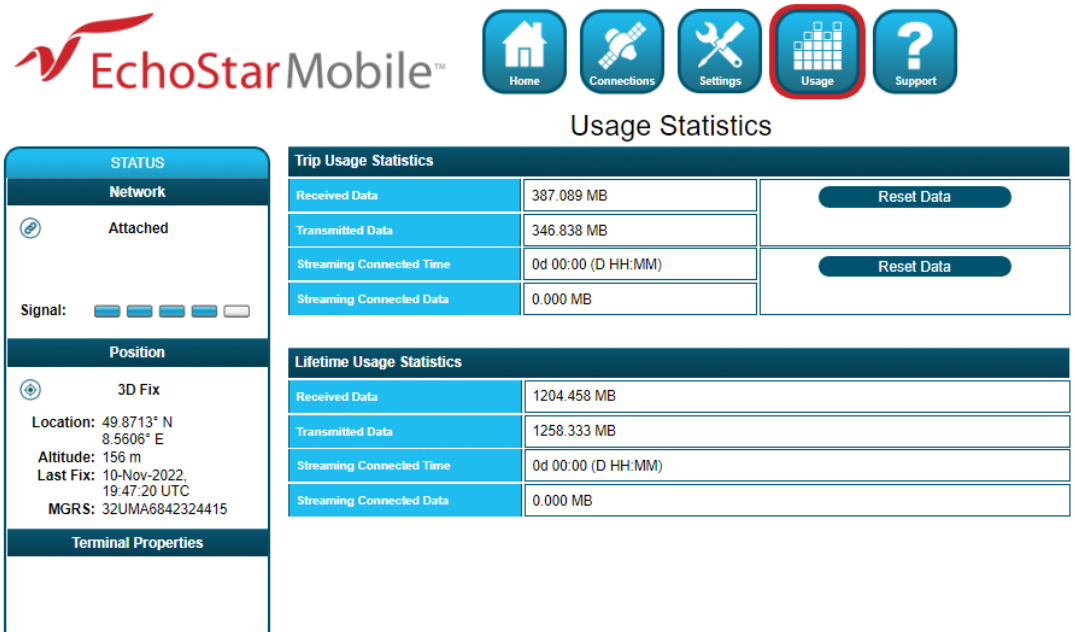

Figure 18: Usage Statistics screen

# **3.6 Support**

This page allows the user to obtain technical and support information about the terminal. The following is a list of the available subpages:

- **Information**
- **Troubleshooting**
- **Satellite Diagnostics**
- **Update Software**

### **3.6.1 Information**

This subpage allows the user to view the following information:

- **Terminal Information:** This section provides detailed information about the terminal hardware and software.
- **Modem Information:** This section provides detailed information about the satellite modem and the SIM card. The Satellite IMEI acts as the serial number of the terminal.

**Note:** Please provide the terminal information when requested by support technicians.

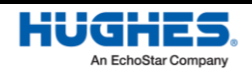

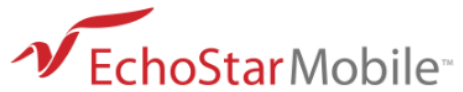

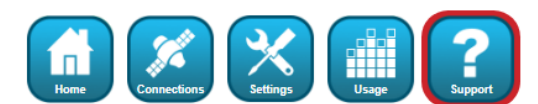

**Terminal Information** 

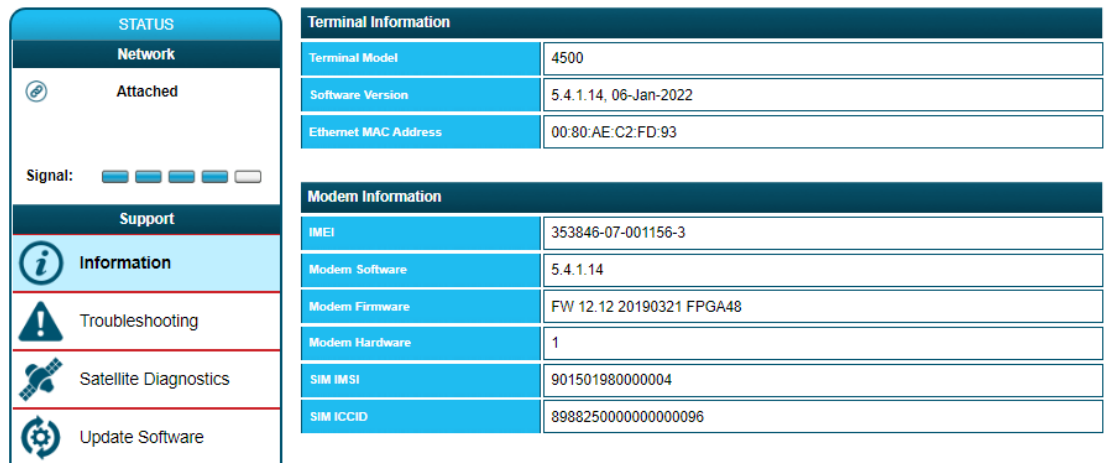

Figure 19: Terminal Information page

#### **3.6.2 Troubleshooting**

This subpage allows the user to:

• **Terminal Diagnostic Logs:** This section allows the user to collect diagnostics logs. The terminal continuously stores logging information during normal operation. In case of an unexpected behavior or malfunction, this information can be useful for troubleshooting the problem.

There are two steps necessary to obtain the logging information:

- **–** Collect the logs by clicking the **Collect Logs** button. This process will package all logging information in an archive. This may take a few minutes.
- **–** Download the log archive from the terminal to the connected PC by clicking the **Download Logs** button.
- **Reboot Terminal**
- **Reset Terminal to Factory Defaults**
- **Enable Full Band Search**

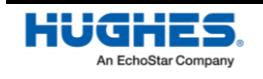

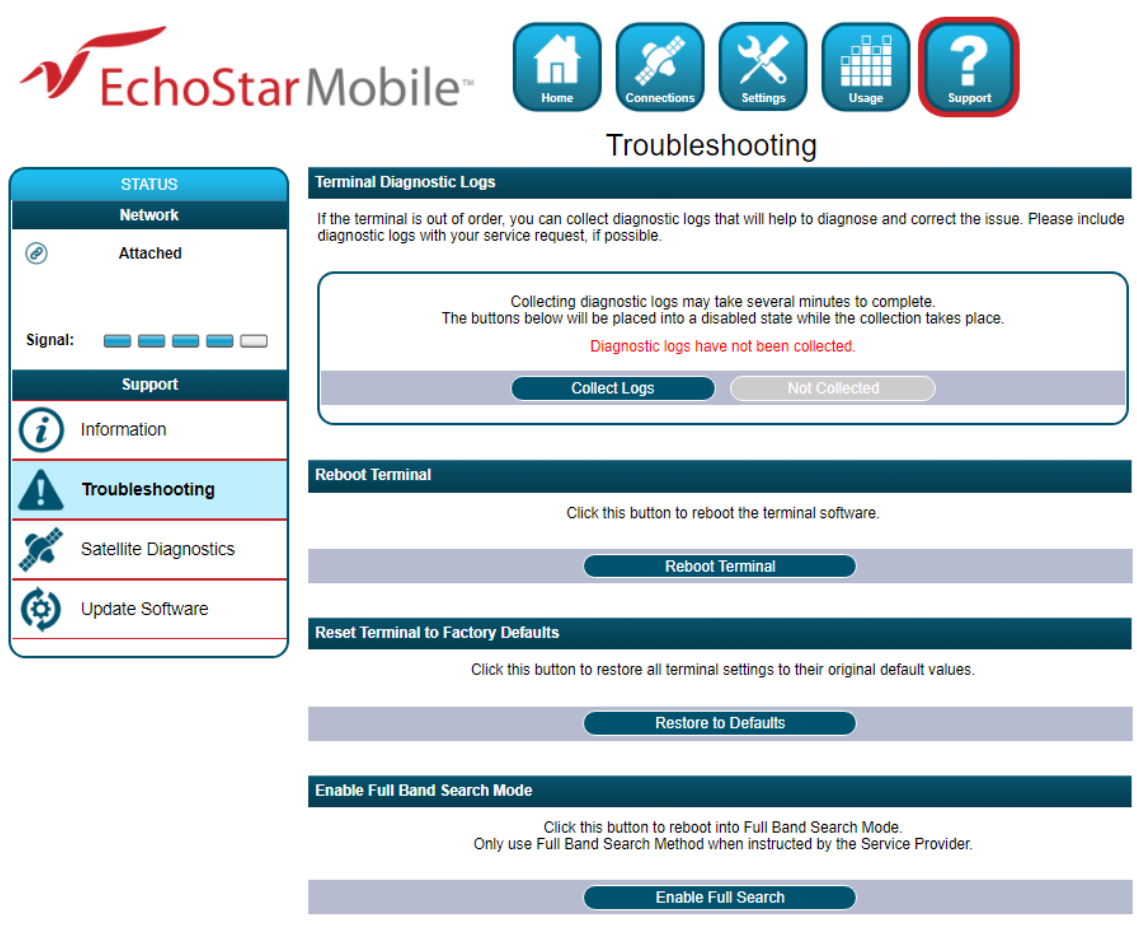

Figure 20: Troubleshooting page

#### **3.6.3 Satellite Diagnostics**

This subpage provides access to information related to the satellite connection that may be useful to aid in troubleshooting. Follow the instructions from the technical support personnel to obtain diagnostics information (if required).

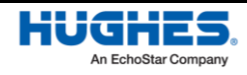

| V EchoStar Mobile<br><b>HHH</b><br>Home<br>Usage<br><b>Support</b><br><b>Connections</b><br><b>Satellite Diagnostics</b> |                                                                                                    |                          |                           |                     |                |  |                   |                  |                            |        |  |
|----------------------------------------------------------------------------------------------------|----------------------------------------------------------------------------------------------------|--------------------------|---------------------------|---------------------|----------------|--|-------------------|------------------|----------------------------|--------|--|
| <b>STATUS</b>                                                                                                    | <b>Recent Signal Quality Data</b>                                                                  |                          |                           |                     |                |  |                   |                  |                            |        |  |
| <b>Network</b>                                                                                                    | The graph below shows a running summary of the signal quality data captured in the last 2 minutes. |                          |                           |                     |                |  |                   |                  |                            |        |  |
| ◉<br><b>Attached</b>                                                                                                    | 45                                                                                                 |                          |                           |                     |                |  |                   |                  | 16                         |        |  |
|                                                                                                    | 40                                                                                                 |                          |                           |                     |                |  |                   |                  | 14                         |        |  |
|                                                                                                    |                                                                                                    |                          |                           |                     |                |  |                   |                  |                            |        |  |
| Signal:                                                                                                    | 30                                                                                                 |                          |                           |                     |                |  |                   |                  | 10                         |        |  |
| <b>Support</b>                                                                                                    | 3SSI (dB)<br>25<br>20                                                                              |                          |                           |                     |                |  |                   |                  | 8<br>6                     | SQ (dB |  |
| Information                                                                                                    | 15                                                                                                 |                          |                           |                     |                |  |                   |                  |                            |        |  |
|                                                                                                    | 10                                                                                                 |                          |                           |                     |                |  |                   |                  | $\overline{2}$             |        |  |
| Troubleshooting                                                                                                    | 5<br>$\mathbf 0$                                                                                   |                          |                           |                     |                |  |                   |                  | 0<br>$-2$                  |        |  |
| <b>Satellite Diagnostics</b>                                                                                             | <b>Latest Statistics</b>                                                                           |                          |                           |                     |                |  |                   |                  |                            |        |  |
| Θ<br>Update Software                                                                                                    |                                                                                                    | <b>Connection Status</b> | <b>Receive Statistics</b> |                     |                |  |                   |                  | <b>Transmit Statistics</b> |        |  |
|                                                                                                    | <b>RRC Status</b>                                                                                  | Shared                   |                           | Frame               | 216916         |  | Frame             | 216922           |                            |        |  |
|                                                                                                    | <b>RRCHP Status</b>                                                                                | <b>Data Transfer</b>     |                           | Slot                | 15             |  | <b>Slot</b>       | $\overline{9}$   |                            |        |  |
|                                                                                                    | <b>Camp ARFCN</b>                                                                                  | 803                      |                           | <b>ARFCN</b>        | 831            |  | <b>ARFCN</b>      | 825              |                            |        |  |
|                                                                                                    | <b>Beam ID</b>                                                                                     | 49                       |                           | <b>Burst Type</b>   | 71 - PKAB(5,3) |  | <b>Burst Type</b> | $65 - PNB3(5,3)$ |                            |        |  |
|                                                                                                    | <b>System ID</b>                                                                                   | 1 - Spotbeam             |                           | <b>Burst MCS</b>    | 15             |  | <b>Burst MCS</b>  | 3                |                            |        |  |
|                                                                                                    | <b>Gateway ID</b>                                                                                  | $\overline{2}$           |                           | <b>RSSI</b>         | 40.49          |  | PAN               | 9                |                            |        |  |
|                                                                                                    | <b>CCCH ARFCN</b>                                                                                  | 803                      |                           | SQI                 | 9.59           |  | <b>VGA CW</b>     | 512              |                            |        |  |
|                                                                                                    | <b>RACH ARFCN</b>                                                                                  | 833                      |                           | <b>Freq. Offset</b> | $\bf{0}$       |  | PD CW             | 946              |                            |        |  |
|                                                                                                    | <b>Pkt DL ARFCN</b>                                                                                | 831                      |                           | <b>Time Offset</b>  | 94             |  |                   |                  |                            |        |  |
|                                                                                                    | <b>Pkt UL ARFCN</b>                                                                                | 825                      |                           | <b>Status Flag</b>  | $\overline{2}$ |  |                   |                  |                            |        |  |

Figure 21: Troubleshooting page

**Note:** It is useful to provide a screenshot of this page in case there is a problem.

<span id="page-30-0"></span>See the latest statistics definitions in [Table](#page-30-0) 3:

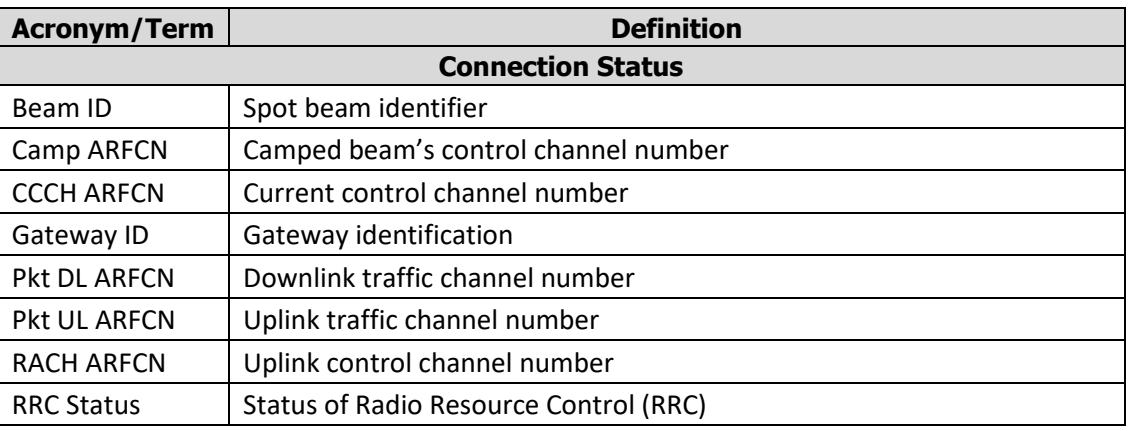

#### Table 3: Modem diagnostics technical specifications

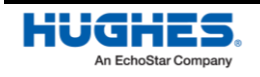

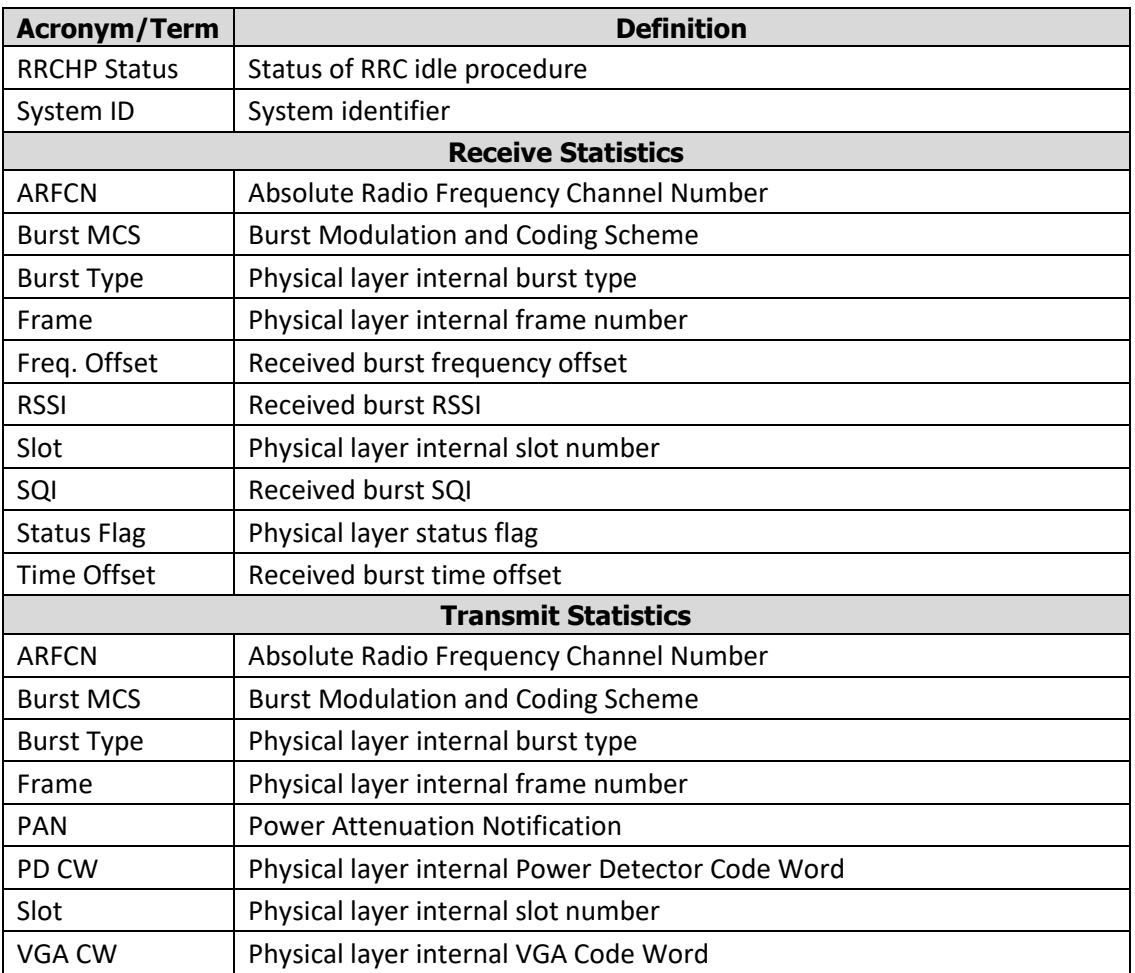

### **3.6.4 Update Software**

This subpage provides a convenient method to upgrade the terminal software. Before beginning the process, please make sure to obtain the latest terminal software package. This package can be found under the file name of em\_4500\_5.x.x.x.hif, where x.x.x corresponds to the software release number. The EM terminal software package contains all necessary images for the Hughes 4510 product. The terminal automatically detects the software images, which apply to the product after loading the software package into the terminal.

**Note:** It is not recommended to downgrade the terminal software to an older release. Doing so will automatically reset all configuration settings to their factory default settings and delete all user data stored on the terminal.

To upgrade the terminal software, follow these steps:

- 1. Store the terminal software package on the local drive of a computer attached to the terminal.
- 2. Click the **Browse** button.
- 3. Navigate to the storage location of the software package, select the file, and click **Open**.
- 4. Click the **Start Update** button.

**Note:** The file selection can be cleared by clicking the **Clear** button.

The terminal will copy the software package from the computer to the terminal and prepare the terminal for the software upgrade.

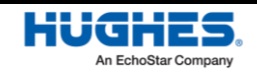

After the software package is uploaded and verified, the Web UI will present the components ready to be installed.

Click the **Install** button to start the installation process. This will deactivate all active connections and calls and place the terminal into service mode. After the software installation is complete, the terminal will automatically reboot.

Installation progress is communicated to the user with a series of updates on the Web UI.

After the reboot, the software version can be verified on the **Information** subpage.

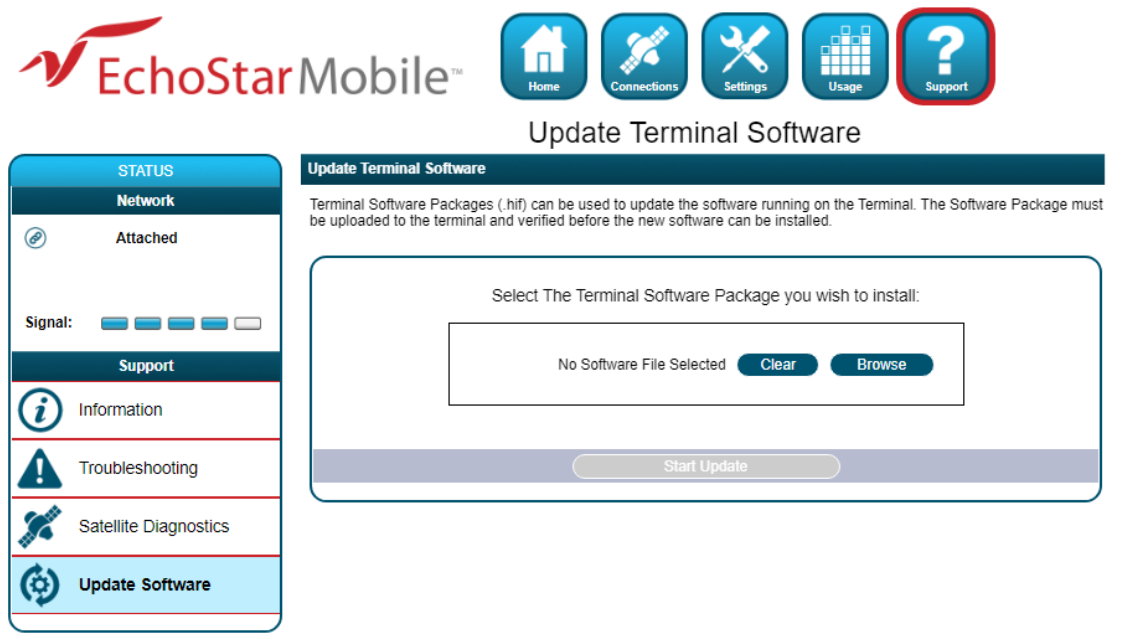

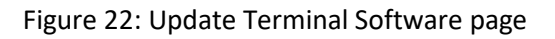

#### **3.6.5 Restore Factory Defaults Procedure**

In order to restore the terminal to factory defaults, please keep the button pressed during 10 seconds. The LED sequence will be the following one: RED – GREEN – RED (flashing 0.5 seconds for each color).

Start alternating pattern after 10 sec to acknowledge restore request and begin shutdown.

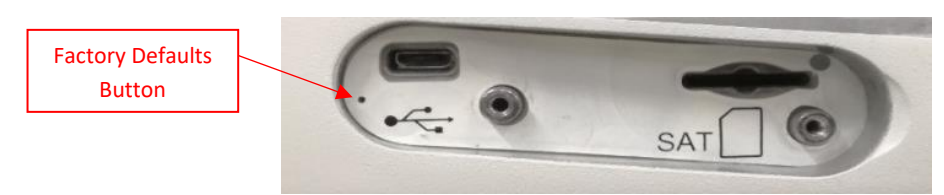

Figure 23: Factory Defaults button

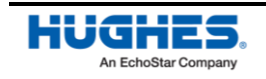

# Chapter 4 **Troubleshooting**

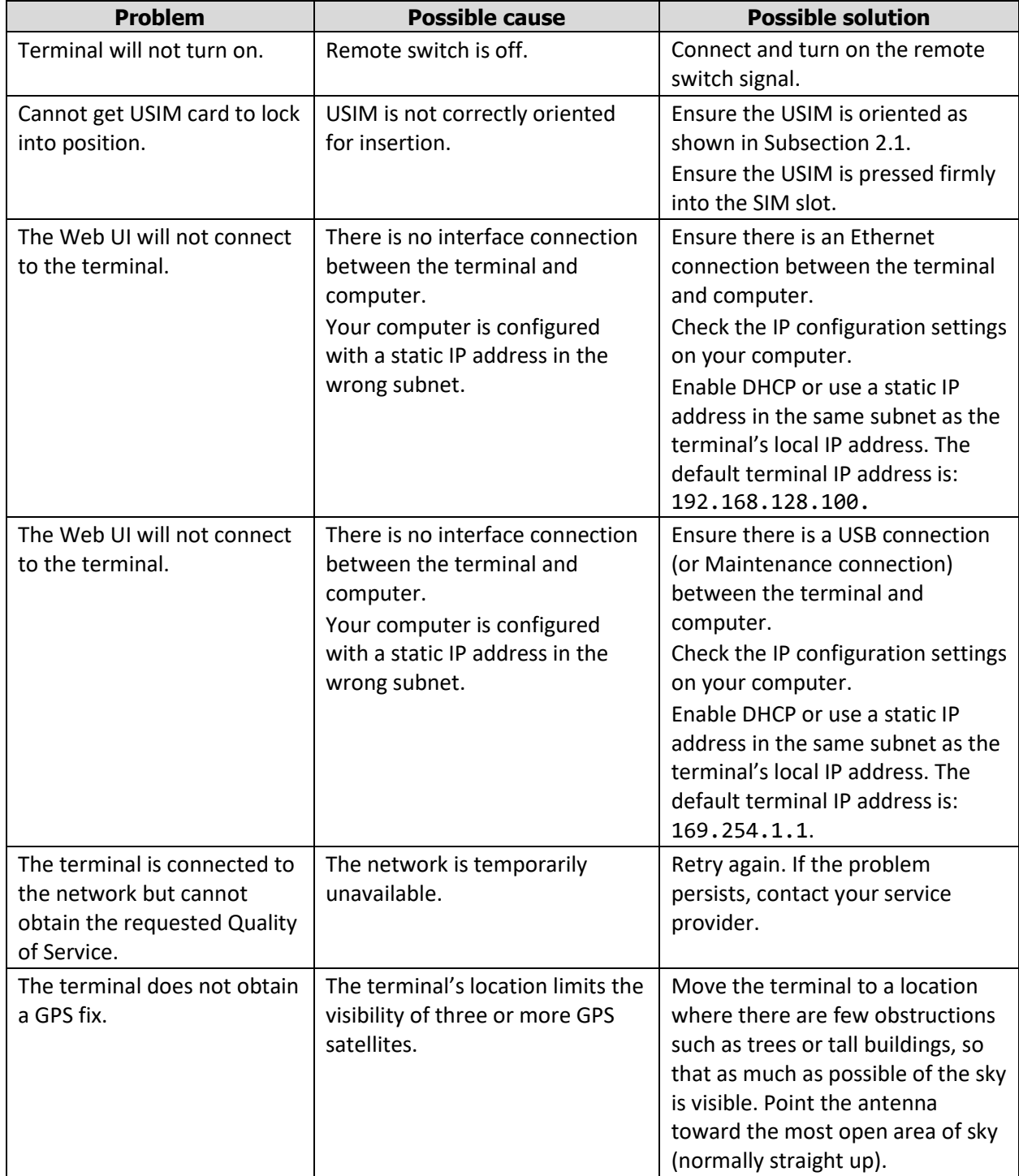

Table 4: Troubleshooting

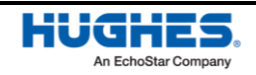

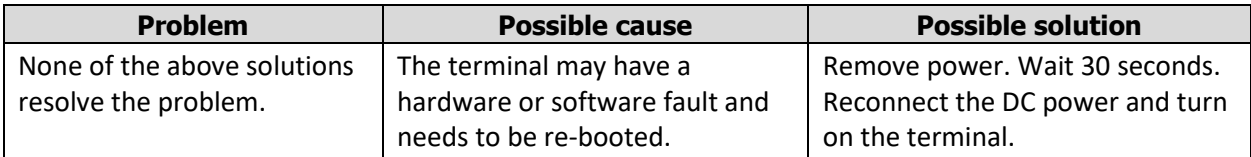

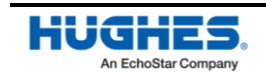

# Chapter 5 **Technical specifications**

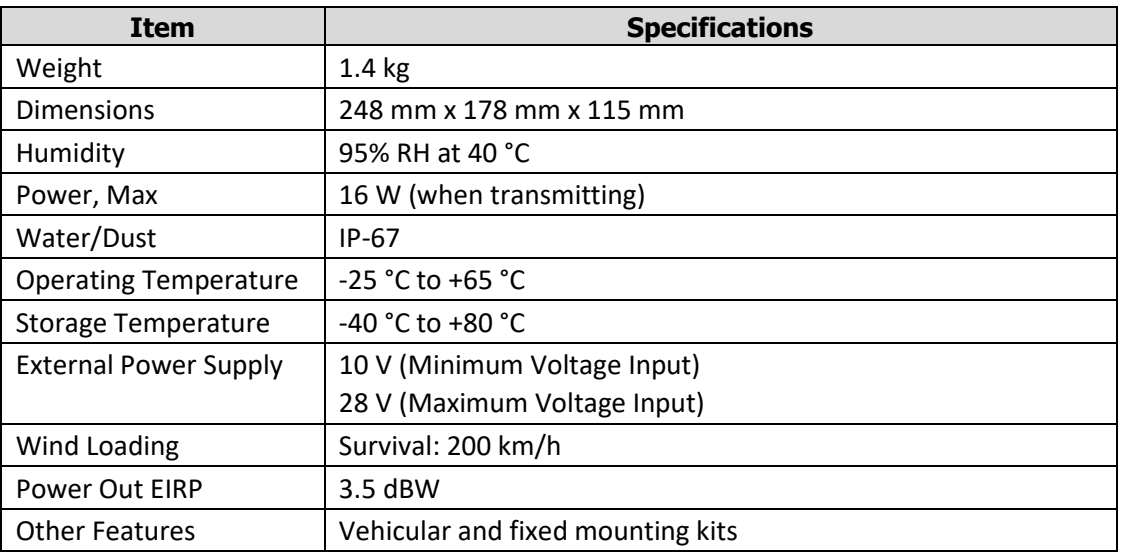

#### Table 5: Technical specifications

### **5.1 Features**

- S-band satellite operation with data rates up to 200 kbps forward and 150 kbps return.
- The omnidirectional satellite antenna allows for mobile communications with no moving parts.
- Integrated connection watchdog to ensure "always-on" network connectivity. No manual intervention is required to recover from an outage.
- Supports remote terminal management and firmware upgrades.
- Auto-on/auto-context activation automatically restores power and connection following loss of power or network issues.
- Power consumption:
	- **–** 15 W (when transmitting)
	- **–** 8 W (when receiving)
- Simple installation: No PC required.

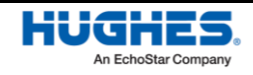

# **A**

APN – Access Point Name

#### **C**

CAI – Common Air Interface

#### **E**

EML – EchoStar Mobile Limited

### **G**

GPS – Global Positioning System

#### **H**

HW – Hardware

# **I**

ICCID – Integrated Circuit Card ID ID – Identifier IGMP – Internet Group Management Protocol IMEI – International Mobile Equipment Identity IMPI – IP Multimedia Private Identity IMPU – IP Multimedia Public Identity IMSI – International Mobile Subscriber Identity ISIM – IMS Subscriber Identity Module

# **O**

OS – Operating System

#### **P**

PIN – Personal PUK – PIN Unlock Key (Password provided by the USIM card provider to unlock a lost/forgotten PIN code)

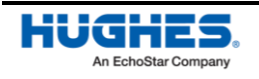

### **R**

RJ – Registered Jacks RTM – Remote Terminal Manager RX – Receive

#### **S**

SIM – Subscriber Identity Module SIM PIN – USIM Personal Identification Number (located on the USIM card)

#### **T**

TCP – Transmission Control Protocol TE – Terminal Equipment TX – Transmit

#### **U**

UDP – User Datagram Protocol UI – User Interface UMTS – Universal Mobile Telecommunications System URI – Uniform Resource Identifier USIM – UMTS Subscriber Identity Module UT – User Terminal

#### **W**

Web UI– Web-based User In